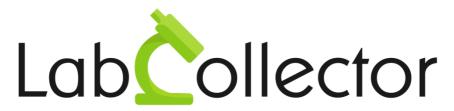

"Your Laboratory management solution"

User guide

# **Simple Test Lab**

November 2017

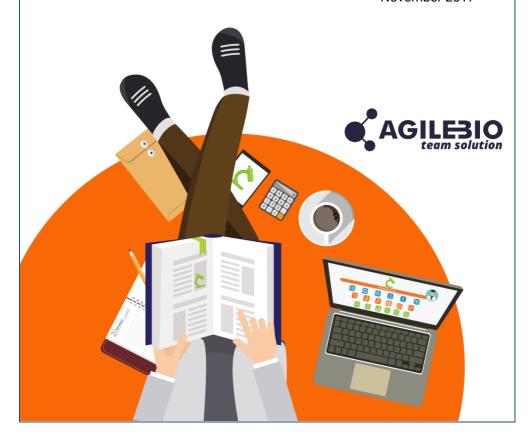

## **Summary**

| 1- INT     | RODUCTION            |    |
|------------|----------------------|----|
| 2- GE1     | FTING STARTED        | 4  |
|            | UP                   |    |
|            | ILY USE              |    |
|            | Home page            |    |
|            | Step by step         |    |
| <br>5- UPC | GRADING AND UPDATING | 11 |

## 1- INTRODUCTION

T hank you for choosing one of the AgileBio's solutions for the management of your lab. Simple Test Lab add-on allows small labs to handle and track tests with efficiency and simplicity.

**Simple Test Lab add-on** is fully integrated with **LabCollector**, the LIMS we developed for life science research labs and Biotech industries.

#### 2- GETTING STARTED

You can get Simple Test Lab add-on simply by downloading from <a href="https://www.labcollector.com">www.labcollector.com</a>. LabCollector software has to be installed first as it contains the framework. LabCollector support documents for installation are available on our website. Simple Test Lab add-on can be installed on any operating system (Windows, MacOS X and Linux).

#### 1/Automatic mode from LabCollector interface:

You can also use LabCollector Menu

Admin > Setup > Upload/Add Addons > Upload Addon ZIP > Add Addon

Return to LabCollector, the **Simple Test Lab add-on** module is now activated. Click on the module to finish the installation.

#### 2/Manual mode:

Unzip and paste **Simple Test Lab add-on** folder in the extra modules folder. For Windows it would look like:

C:\Programs\AgileBio\LabCollector\www\lab\extra modules\simpletestlab

Open LabCollector, the Simple Test Lab add-on module is now activated. Click on the module to finish the installation.

This add-on is free so enjoy!

#### 3- SETUP

There are only three options to configure this add-on:

- The selection of the category relative to your patients/requesters in Address Book module. You can ignore this option, see below.
- 2. The selection of the custom module to keep results from patient/request
- 3. Indicate the name given to your requests (Patient default value for clinical lab, or any value as Project in the example below).

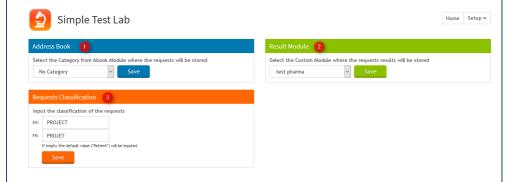

So, before to use this add-on, you have to create a custom module with your own custom fields in order to save your results. For more details, please read <u>this KB</u> and <u>this one</u>.

Here is an example of a custom module with the analysis fields for serology:

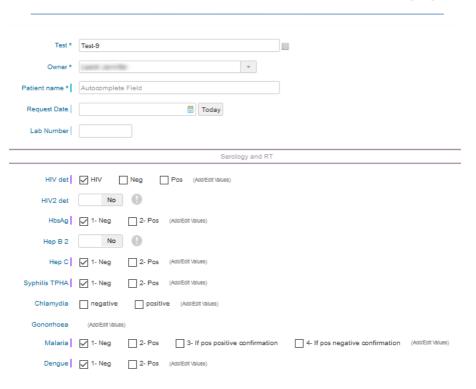

Note: to create a new category in Address Book, please go to ADMIN > Preferences > Address Book options. We recommend adding a category called "Patient" for clinical lab.

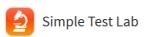

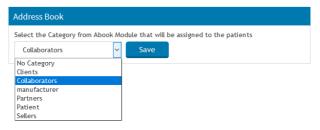

#### 4- DAILY USE

#### 4-1. Home page

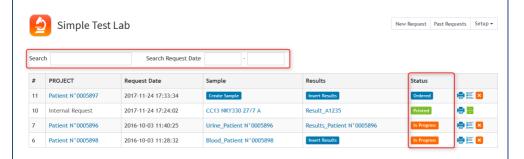

The home page of the Simple Test Lab add-on allows you to follow all your requests: creation, status, printing, archiving...

You can deal with three different statuses:

- Ordered: your request/patient is in the database and you are waiting for sample data and results.
- In Progress: sample has arrived, and the lab is analyzing it. You can also start to fill the results form.
- Printed: the results form is complete, a copy has been sent to the patient or the requester.

For all the requests, you can print the form with this icon . Deletion of a request is possible until the status is turn to "Printed". You need to confirm this deletion.

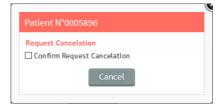

Once the request is printed, you can archive it with this icon . Completed and printed tests can be hidden by archiving, but cannot be fully removed.

On this home page, you can also search for current requests using a keyword available in requester name or the request date.

### 4-2. Step by step

In your day-to-day uses, you just need to create or choose an existing patient/requester when the test is ordered or choose "Internal request" when the test is internal to the lab.

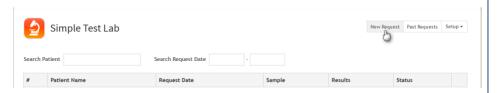

Simply use the *New Request* button on the right menu and choose one of the options:

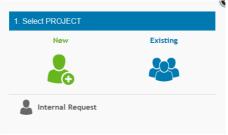

A form from the Address Book module opens and you can register a new patient/requester or choose a patient/requester from the list. Click on a to validate your choice.

You can also choose "Internal Request" and in this case any patient/requester is needed.

Once the patient/requester is chosen, a new window opens to select the exams/field you need to fill for the request.

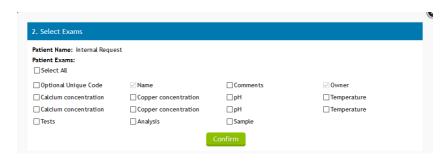

Then, create the relevant sample (Blood, urine...) in the module **Sample** to have a trace of all the biological samples. Use the button *Create Sample* to opens a form to create the sample or use an existing one.

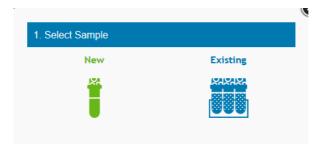

The request status turns automatically from "ordered" to "In progress" to "In progress" after creating the sample.

In the same time, fill your result report in your custom module by using the *Insert Results* button. You can come back when you want on the Sample and Results forms during the process if you do not complete the results all at once.

Once all the results are available and to conclude the request, click on **In progress** to turn the status to **Printed**. A popup window opens to confirm the new status.

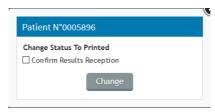

You can record the date and time of this action each time you click on Printed button.

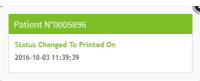

The last possible action is to archive a request. Just click on and confirm your action.

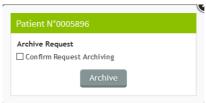

Even if the request is archived, you can see and print the result form by listing the *Past Requests*.

## 5- UPGRADING AND UPDATING

T o update or upgrade the **Simple Test Lab Add-on** module, just download it from our website (<u>www.labcollector.com</u>). Then, unzip the folder and paste files in the following folder:

Programs\AgileBio\LabCollector\www\lab\*\extra modules\simpletestlab

\*The name of this folder is the laboratory nickname chosen during LabCollector installation.

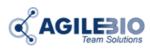

### http://www.labcollector.com

### sales@agilebio.com

#### AgileBio USA

5473 Kearny Villa Rd. Suite 255 San Diego, CA 92123 USA

Tel: (347) 368 1315 Fax: (800) 453 9128 http://www.agilebio.com

AgileBio Headquarters

75 rue de Lourmel 75015 Paris FRANCE Tel: 01 41 79 15 85

Fax: 01 72 70 40 22